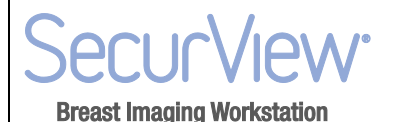

### **SecurView® DX Tomosynthesis Imaging** Quick Reference Guide

This guide provides brief explanations of options commonly used when displaying tomosynthesis images on the SecurView DX workstation. For complete instructions, see the *SecurView® DX/RT Workstation User Guide*. Reconstruction Cine

### **To toggle between projection, MG, generated 2D, and reconstructed slices:**

Click **Projection** to display projection images.

Click **MG images** to display conventional mammography or Hologic generated 2D images. Click repeatedly to switch between available mammography images, if more than one image is available.

Click **MG/Tomosynthesis Toggle** to switch between mammography images and reconstructed slices.

#### **To navigate reconstructed slices:**

- Click **Reconstruction** to display the slider tool. To select a slice:
- Click any location on the slider tool, or
- **Reconstruction**
- Move the slider handle, or Rotate the scroll wheel on the mouse or keypad.

 $\triangle$  *Tip: With a user preference, you can set the mouse/keypad wheel mode to Sequential or Advanced (one or several slices at a time).*

#### **To use Cine mode:**

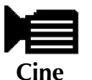

- Click **Cine** or press the **Cine** button on the workflow keypad.
- Adjust speed with speed controller.
- Click **Cine Boundary** to hide speed controller. Click **Cine Boundary** again to restore.
- $\triangle$  *Tip: Set the default speed with a user preference.*
- **To stop Cine mode:**
	- Click **Cine** again, press the **Cine** button, or rotate mouse or keypad scroll wheel.
- **To start Local Cine mode:**

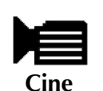

- Press and hold **Cine** on the workflow keypad, or
- Click and hold **Cine** on the display, or
- Press [F6] on the keyboard.

 $\triangle$  *Tip: Set the Local Cine slice range with a user preference.* 

- **To change the Local Cine center slice:**
	- While Local Cine mode is running, rotate the mouse wheel or keypad scroll wheel.
- **To stop Local Cine mode:**
	- Click **Cine** again, press the **Cine** button or press [F6].
- **To change the number of displayed slices (slab thickness):**
	- To display the V-Split cursor, point mouse at the slab thickness bar (see above), then click and drag up or down.
	- To reset, double-click the slab thickness bar.
	- $\triangle$  **Tip:** Set the default slab thickness with a user preference.

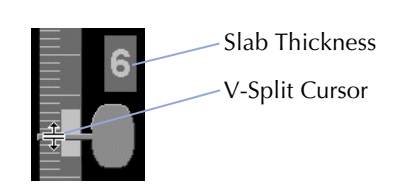

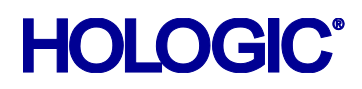

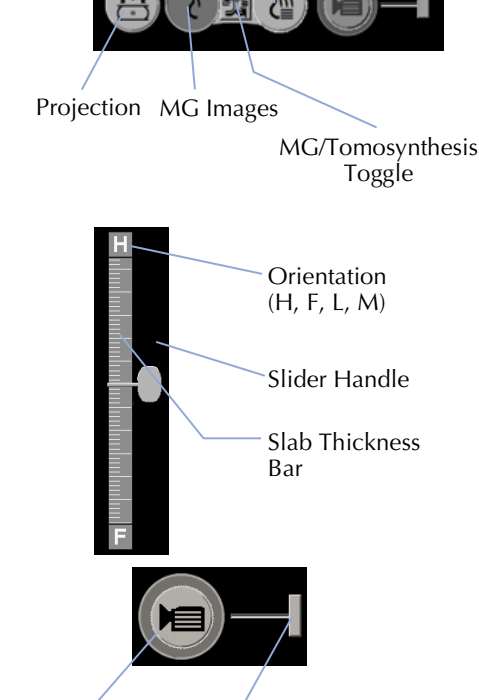

Boundary

Speed Controller

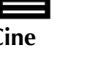

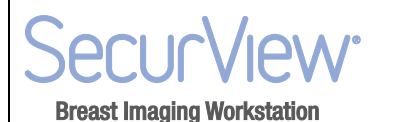

# **SecurView® DX Tomosynthesis Imaging** Quick Reference Guide

**To tag reconstructed slices:**

- Display the slice, then:
- Press **Spacebar**, or
- **Tag Tomo Images**
- Right-click the image and from the Pie menu select **Tag Tomo Images**.

m *Note: Slab thickness must be set to 1 slice to allow tagging.*

**To display the next or previous tagged slice:**

Click **Arrow Up** or **Arrow Down** on the navigation tool.

**To remove a tag:**

Display the tagged slice and press **Spacebar** (or select **Tag Tomo Images** again).

**To link tiles for scrolling:**

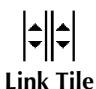

- Display images to be linked. The displayed images must be of the same type, either reconstructed slices or projections.
- **1** Right-click the image and select **Link Tile** from the Pie menu.
- **2** Repeat for each tile to be linked. The Link Tile indicator appears on each linked tile.
- **3** To scroll linked tiles:
	- Rotate the mouse wheel, or
	- Move the slider handle for a linked tile, or
- Start Cine mode.
- **To export a movie of tomosynthesis images:**

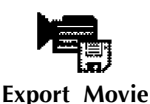

- **1** Right-click a reconstruction or projection image to open the Pie menu, then point to **Image Tools** to open the second Pie menu.
- **2** Click **Export Movie** to open the Export Movie dialog.
- **3** Make selections in the dialog and click **Export**.
- **4** Select path, enter a movie filename, and confirm.
- **To export Tiff images:**
	- **1** Tag the desired mammography reconstruction slice(s) or projection image(s) as explained above.
	- **2** Press [E] (for Export), select 'Tiff', and click **Export**.
	- **3** Browse to the desired folder and click **OK**. SecurView exports all images currently tagged on the two displays.

© 2017, Hologic Inc. Printed in the USA. This manual was originally written in English.

Hologic, SecurView, and associated logos are trademarks and/or registered trademarks of Hologic, Inc., and/or its subsidiaries in the United States and/or other countries. All other trademarks, registered trademarks, and product names are the property of their respective owners.

This product may be protected by one or more U.S. or foreign patents as identified at www.Hologic.com/patents.

**Hologic, Inc.** 36 Apple Ridge Road Danbury, CT, 06810 USA Tel: +1.781.999.7300

# **EC REP** Hologic Ltd.

(EU Representative) Heron House Oaks Business Park Crewe Road, Wythenshawe Manchester M23 9HZ, UK Tel: +44.0.161.946.2206

For more information about Hologic products and services, visit **[www.hologic.com](http://www.hologic.com/)**.

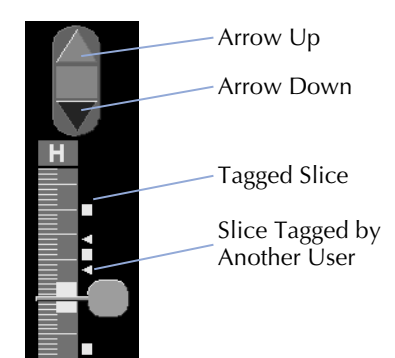

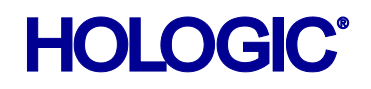